Государственное областное бюджетное профессиональноеобразовательное учреждение «Усманский многопрофильный колледж»

# **МЕТОДИЧЕСКИЕ РЕКОМЕНДАЦИИ ПО ОРГАНИЗАЦИИ И ПРОВЕДЕНИЮ САМОСТОЯТЕЛЬНОЙ РАБОТЫ СТУДЕНТОВ**

по учебной дисциплине ОП.11 Основы компьютерной графики

Программы подготовки специалистов среднего звена (ППССЗ)

по специальности 09.02.04 Информационные системы (по отраслям)

по программе базовой подготовки

Усмань 2017

Методические рекомендации по организации и проведению самостоятельной работы студентов по учебной дисциплине ОП.11 Основы компьютерной графики по специальности 09.02.04 Информационные системы (по отраслям).

Организация-разработчик: Государственное областное бюджетное профессиональное образовательное учреждение «Усманский многопрофильный колледж»

Разработчики: Боев Е.И., преподаватель естественнонаучных дисциплин

Рассмотрены и утверждены на заседании предметно-цикловой комиссии естественнонаучных дисциплин

Протокол № 6 от 30.06.2017 г.

Председатель предметно-цикловой комиссии естественнонаучных дисциплин  $\mathscr{L}\mathscr{L}$  Коровина Т.В.

УТВЕРЖДАЮ

Заместитель директора Думма Т.А.<br>по учебно-методической работе Дуу Думма Т.А.

по учебно-методической работе

#### **Введение**

Согласно ФГОС: «При формировании ППССЗ образовательное учреждение …обязано обеспечивать эффективную самостоятельную работу обучающихся в сочетании с совершенствованием управления ею со стороны преподавателей и мастеров производственного обучения…»

Увеличение доли внеаудиторной самостоятельной работы обучающихся при реализация новых ФГОС, требует соответствующей организации учебного процесса и составления учебно-методической документации, разработки новых дидактических подходов для глубокого самостоятельного усвоения обучающимися учебного материала.

Данные методические рекомендации по организации и проведению самостоятельной работы студентов составлены в соответствии с содержанием рабочей программы учебной дисциплины ОП.11 Основы компьютерной графики специальности 09.02.04 Информационные системы (по отраслям) по программе базовой подготовки.

Учебная дисциплина ОП.11 Основы компьютерной графики изучается в течение двух семестров. Общий объем времени, отведенный на выполнение самостоятельной работы по учебной дисциплине Основы компьютерной графики, составляет в соответствии с учебным планом и рабочей программой– 32 часа.

Методические рекомендации призваны помочь студентам правильно организовать самостоятельную работу и рационально использовать свое время при овладении содержанием учебной дисциплины Основы компьютерной графики, закреплении теоретических знаний и практических умений.

Самостоятельная работа направлена на освоение студентами следующих результатов обучения согласно ФГОС специальности 09.02.04 Информационные системы (по отраслям) и требованиям рабочей программы учебной дисциплины Основы компьютерной графики: умения:

- работать с современными графическими пакетами;
- осуществлять ввод и вывод графической информации;
- создавать графические объекты различного уровня сложности с использованием разных технологий;
- сохранять графические файлы в различных форматах;
- осуществлять подготовку макетов к печати;
- оформлять графические части проектной документации.

знания:

3

- понятия базовой графики;
- принципы формирования цифрового изображения;
- современные стандарты компьютерной графики;
- основы композиции, правила построения графических объектов;
- программные средства и способы для обработки графической информации;
- правила обработки и подготовки изображений для публикации в электронных и бумажных изданиях.

Выше перечисленные умения и знания направлены на формирование следующих профессиональных и общих компетенций студентов:

Профессиональные компетенции:

ПК 1.2. Взаимодействовать со специалистами смежного профиля при разработке методов, средств и технологий применения объектов профессиональной деятельности.

ПК 1.7. Производить инсталляцию и настройку информационной системы в рамках своей компетенции, документировать результаты работ.

ПК 1.9. Выполнять регламенты по обновлению, техническому сопровождению и восстановлению данных информационной системы, работать с технической документацией.

ПК 1.10. Обеспечивать организацию доступа пользователей информационной системы в рамках своей компетенции.

Общие компетенции:

ОК 1. Понимать сущность и социальную значимость своей будущей профессии, проявлять к ней устойчивый интерес.

ОК 2. Организовывать собственную деятельность, выбирать типовые методы и способы выполнения профессиональных задач, оценивать их эффективность и качество.

ОК 3. Принимать решения в стандартных и нестандартных ситуациях и нести за них ответственность.

ОК 4. Осуществлять поиск и использование информации, необходимой для эффективного выполнения профессиональных задач, профессионального и личностного развития.

ОК 5. Использовать информационно-коммуникационные технологии в профессиональной деятельности.

ОК 6. Работать в коллективе и команде, эффективно общаться с коллегами, руководством, потребителями.

ОК 7. Брать на себя ответственность за работу членов команды (подчиненных), результат выполнения заданий.

ОК 8. Самостоятельно определять задачи профессионального и личностного развития, заниматься самообразованием, осознанно планировать повышение квалификации.

ОК 9. Ориентироваться в условиях частой смены технологий в профессиональной деятельности.

### **Распределение часов на выполнение самостоятельной работы студентов по разделам и темам учебной дисциплины Основы компьютерной графики**

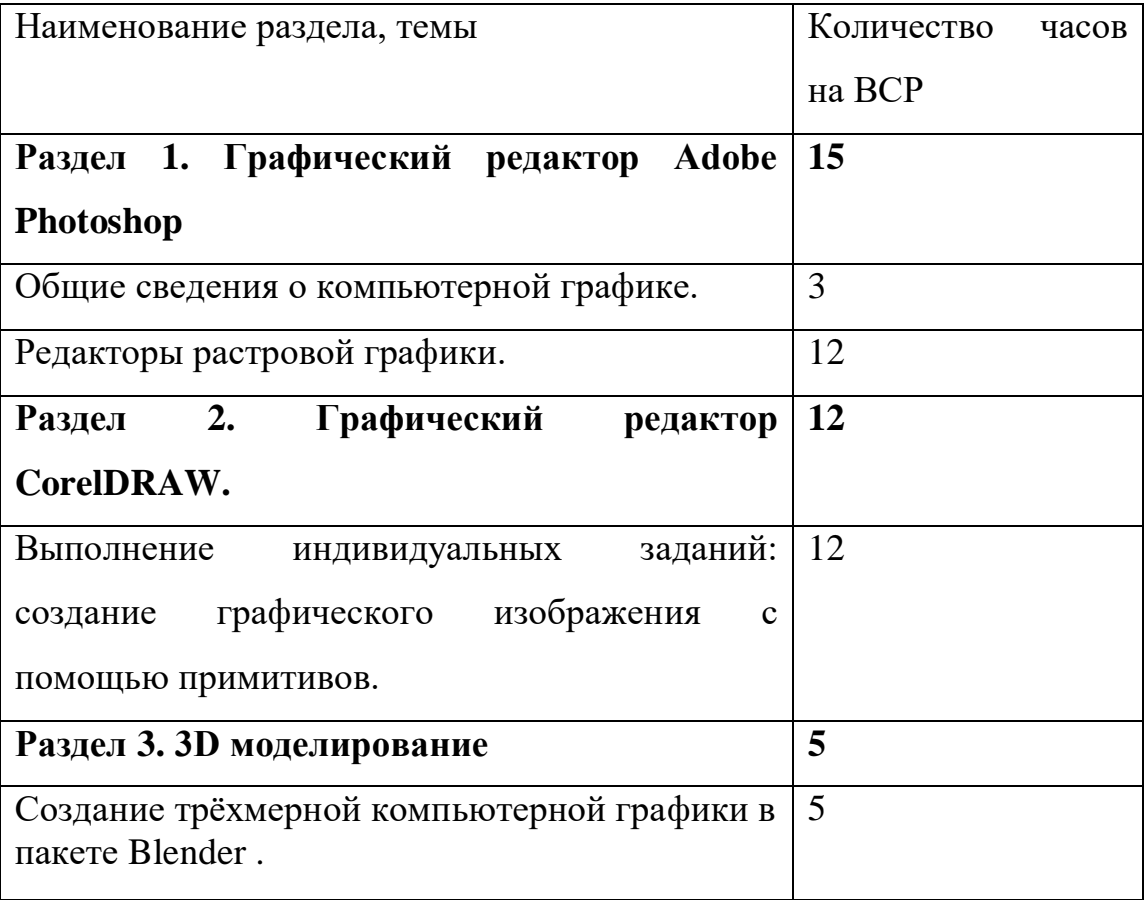

### **Виды и формы самостоятельной работы студентов по учебной дисциплине Основы компьютерной графики**

- Написание и защита рефератов по заданной теме (с учетом использования Интернетресурсов).
- Выполнение практико- ориентированных заданий.
- Систематическая проработка конспектов занятий, учебной литературы.
- Самостоятельное изучение материала и конспектирование лекций по учебной литературе.
- Выполнение проекта, исследовательской работы.
- Подготовка к практическим работам, экзамену.

### Методические рекомендации для студентов по конкретным видам самостоятельной работы:

#### 1. Подготовка к практическим работам, экзамену.

#### конспектов учебной 2. Систематическая проработка занятий,  $\mathbf{M}$ специальной технической литературы

1. Внимательно прочитайте материал по конспекту, составленному на учебном занятии.

 $\overline{2}$ . Прочитайте тот же материал по учебнику, учебному пособию.

 $\overline{3}$ . Постарайтесь разобраться с непонятными терминами.

 $\overline{4}$ . Ответьте на контрольные вопросы для самопроверки, имеющиеся в учебнике или предложенные в данных методических указаниях.

5. Кратко перескажите изученного содержание материала «своими словами».

6. Заучите «рабочие определения» основных понятий, законов.

 $7<sup>7</sup>$ Освоив теоретический материал, приступайте к выполнению заданий, упражнений.

Показатели оценки результатов внеаудиторной самостоятельной работы:

- качество уровня освоения учебного материала;

умение использовать теоретические знания выполнении при практических задач или ответе на практико-ориентированные вопросы;

- обоснованность и четкость изложения ответа.

#### 3. Написание и защита рефератов по заданной теме

 $1<sub>1</sub>$ Выберете тему из предложенной преподавателем тематики докладов и сообщений. Вы можете самостоятельно предложить тему с учетом изучаемого теоретического материала.

2.  $\Pi$ ри подготовке доклада, сообщения используйте литературу  $\Pi$ <sup>O</sup> выбранной теме, электронные библиотеки или другие Интернет-ресурсы.

6

3. Сделайте цитаты из книг и статей по выбранной теме (обратите внимание на непонятные слова и выражения, уточните их значение в справочной литературе).

 $\overline{4}$ . Проанализируйте собранный материал и составьте план сообщения или доклада, акцентируя внимание на наиболее важных моментах.

 $5<sup>1</sup>$ Напишите основные положения сообщения или доклада в соответствии с планом, выписывая по каждому пункту несколько предложений.

6. сообщения Перескажите текст ИЛИ доклада, корректируя последовательность изложения материала.

 $7<sub>1</sub>$ Полготовленный презентацией, локлал лолжен сопровождаться иллюстрирующей его основные положения.

Показатели оценки результатов внеаудиторной самостоятельной работы:

- полнота и качественность информации по заданной теме;
- свободное владение материалом сообщения или доклада;
- логичность и четкость изложения материала;
- наличие и качество презентационного материала.

#### 4. Выполнение практико-ориентированных заданий

- 1. Внимательно прочитайте предложенное вам задание.
- 2. Продумайте способы его выполнения.
- 3. Наметьте план необходимых действий.
- 4. В случае необходимости воспользуйтесь справочными материалами.
- 4. Выполните задание, проанализируйте полученный результат.

Показатели оценки результатов внеаудиторной самостоятельной работы:

- грамотное использование справочной литературы;
- точность и правильность выполнения задания;
- обоснование решения задания.

### 5. Самостоятельное изучение материала и конспектирование лекций по учебной литературе

7. Выполнение проекта и исследовательской работы

1. Выберите тему проекта. Сформулируйте цель, выделите основополагающие и проблемные вопросы.

2. Подберите теоретическую и практическую информацию в соответствии с темой.

3. Выберите приемлемую и адекватную форму представления результатов выполненной работы, которая должна хорошо отражать выполнение поставленных задач.

4. Подготовьте презентацию.

*Показатели оценки* результатов внеаудиторной самостоятельной работы - глубокое изучение содержания проблемного вопроса;

- убедительное обоснование сделанных выводов;

- умение отвечать на вопросы аудитории и защищать свой проект.

#### **Перечень рекомендуемой литературы**

#### **Основные источники**

1. Перемитина Т. О. Компьютерная графика: учебное пособие - Томск: Эль Контент, 2017 Дополнительная литература: http://biblioclub.ru/ 2.Митин А. И., Свертилова Н. В. Компьютерная графика: справочно-методическое пособие - М., Берлин: Директ-Медиа, 2016

3. Гумерова Г. Х. Основы компьютерной графики: учебное пособие - Казань: Издательство КНИТУ, 2018

4. Григорьева И. В. Компьютерная графика: учебное пособие - М.: Прометей, 2015

5. Ваншина Е., Северюхина Н.,ХазоваС. Компьютерная графика: практикум - Оренбург: ОГУ, 2016

### **Интернет-ресурсы:**

http://fantom.sk.uz. http://home.ural.ru/~shabun/fractals/fractals.htm http://www.computerbooks.ru/books/3D/Book-3ds-max-5/index.html http://www.computerbooks.ru/books/Graphics/Book-Corel-11/index.html http://www.computerbooks.ru/books/Graphics/Book-The-WEB-Schedule/menu.html http://mirknig.com/2011/10/03/kompyuternaya-grafika.html

### Задания для самостоятельного выполнения по учебной дисциплине ОСНОВЫ КОМПЬЮТЕРНОЙ ГРАФИКИ

Вопросы и задания составлены в соответствии с разделами и темами рабочей программы учебной дисциплины Основы компьютерной графики для удобства при выполнении самостоятельной работы студентами к учебным занятиям.

#### Раздел 1. Графический редактор Adobe Photoshop

#### Тема 1 Общие сведения о компьютерной графике.

 $\overline{I}$ Самостоятельное изучение материала и конспектирование лекций по учебной литературе: Оформить опорный конспект.

2) Подготовка реферата по выбранной теме

История создания Photoshop

История версий Photoshop

Возможности Photoshop

#### Тема 2 Редакторы растровой графики.

Использование инструментов Выполнение индивидуальных заданий: выделения, действия с выделенной областью.

#### Магнитное лассо

- 1. Откройте приложение Adobe Photoshop
- 2. Загрузите файл http://www.modern-computer.ru/media/source\_pictures/eagle.zip, распакуйте из архива файл Eagle.psd и откройте его в**Adobe Photoshop**

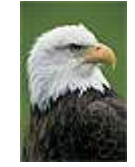

- 3. Увеличьте масштаб изображения до 200-300% и далее работайте с таким масштабом. Для перемещения по изображению используйте палитру **Навигатор** или инструмент **Рука** .
- 4. Используя инструмент **Магнитное лассо** , выделяйте отдельные чёрные перья и с помощью инструмента **Заливка** раскрасьте орла в разные цвета. *Совет:*
- o Цвета заливки выбирайте самостоятельно на палитрах **Цвет** и **Образцы** или в окне **Сборщик цветов**. Это окно можно вызвать двойным щелчком на кнопках установки цвета фона и переднего плана на Палитре инструментов.

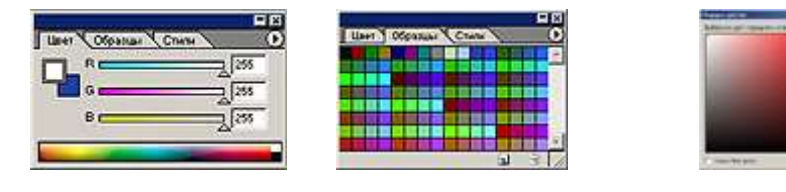

Палитра **Цвет** Палитра **Образцы** Палитра **Сборщик цветов**

- o Если **Заливка** закрашивает слишком много или слишком мало, то отрегулируйте параметр **Чувствительность** (значение должно быть в диапазоне от 0 до 255).
- o Вместо инструмента **Заливка** можно использовать **Кисть** или **Аэрограф** .
- 5. В результате у вас получится птица, больше похожая на попугая, чем на орла. Готовое изображение сохраните в своей папке.

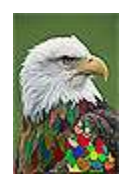

#### **Инструменты выделения и рисования**

- 1. Откройте приложение Adobe Photoshop
- 2. Загрузите файл [http://www.modern](http://www.modern-computer.ru/media/source_pictures/peppers.zip)[computer.ru/media/source\\_pictures/peppers.zip,](http://www.modern-computer.ru/media/source_pictures/peppers.zip) распакуйте из архива файл Peppers.psd и откройте его в Adobe Photoshop

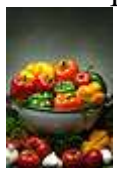

- 3. Увеличьте масштаб изображения до 200-300% и далее работайте с таким масштабом. Для перемещения по изображению используйте палитру Навигатор или инструмент Рука<sup>, Э</sup>.
- 4. Используя инструмент Волшебная палочка , выделяйте отдельные овощи и с помощью инструмента Заливка Э раскрасьте их в разные цвета.

Совет:

- o Отрегулируйте параметр Чувствительность Волшебной палочки так, чтобы овощи выделялись целиком и при этом не захватывались другие элементы (значение должно быть в диапазоне от 0 до 255).
- o Если Заливка закрашивает слишком много или слишком мало, то отрегулируйте параметр Чувствительность (значение должно быть в диапазоне от 0 до 255).
- o Вместо инструмента Заливка можно использовать Кисть  $\mathcal{I}$ , или Аэрограф  $\mathcal{K}$ .
- 5. В результате у вас получится некоторый абстрактный натюрморт. Готовое изображение сохраните в своей папке.

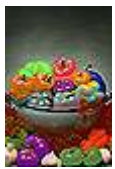

#### **Инструменты выделения и рисования**

1. Откройте приложение **Adobe Photoshop**

2. Загрузите файлы:

– [http://www.modern-computer.ru/media/source\\_pictures/atheletic.zip,](http://www.modern-computer.ru/media/source_pictures/atheletic.zip) – [http://www.modern-computer.ru/media/source\\_pictures/landscape.zip;](http://www.modern-computer.ru/media/source_pictures/landscape.zip) распакуйте из архивов файлы atheletic.jpg и landscape.jpg и откройте их в **Adobe Photoshop**

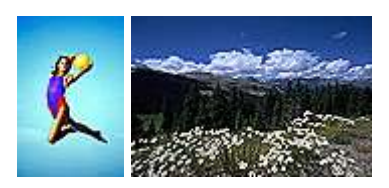

3. Перейдите к окну с изображением гимнастки (atheletic.jpg)

Используя инструмент **Волшебная палочка** , выделите фон фокруг гимнастки.

Для добавления выделения фона в замкнутом простанстве (ограниченном руками, ногами и др.) к основному выделению, используйте

инструмент **Волшебная палочка** , удерживая при этом нажатой клавишу <Shift>.

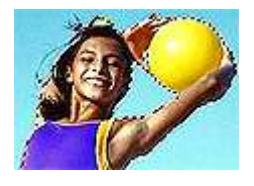

Совет:

- o Отрегулируйте параметр **Чувствительность** Волшебной палочки так, чтобы выделяемые фрагменты изображения охватывались целиком и при этом не захватывались другие элементы (значение должно быть в диапазоне от 0 до 255).
- 4. У Вас получился выделенным синий фон. Теперь необходимо выделить саму гимнастку. Для этого инвертируйте выделение, выполнив команду **Выделение ► Инвертировать выделение**, или воспользуйтесь «горячими» клавишами <Ctrl>+<Shift>+<I>

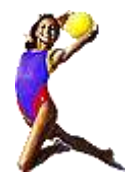

5. Выделенное изображение поместите в буфер обмена с помощью команды **Редактирование ► Копировать** (<Ctrl>+<C>) Перейдите к окну с пейзажем (landscape.jpg). Вставьте изображение командой **Редактирование ► Вставить**(<Ctrl>+<V>)

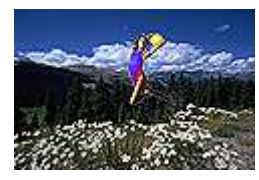

6. С помощью инструмента **Перемещение** выровняйте изображение гимнастки на фоне пейзажа. Готовое изображение сохраните в своей папке.

### **Магнитное и многоугольное лассо**

- 1. Откройте приложение **Adobe Photoshop**
- 2. Загрузите файл [http://www.modern](http://www.modern-computer.ru/media/source_pictures/vegetables.zip)[computer.ru/media/source\\_pictures/vegetables.zip,](http://www.modern-computer.ru/media/source_pictures/vegetables.zip) распакуйте из архива файл vegetables.psd и откройте его в **Adobe Photoshop**

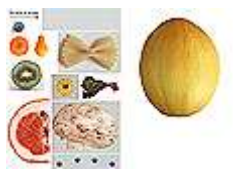

3. Создайте новый рисунок командой **Файл ► Новый** (<Ctrl>+<N>). Укажите следующие парамерты нового рисунка:

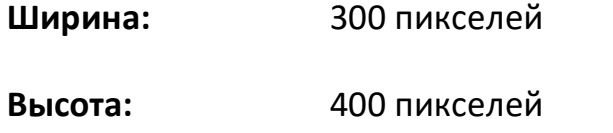

**Разрешение:** 72 пиксели/дюйм

**Режим:** RGB

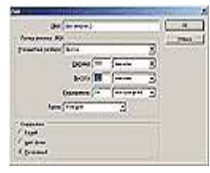

Окно **Имя**

**Содержание (фон):** Белый

4. Выделяя с помощью

инструмента **Магнитное лассо** и **Многоугольное лассо** поочерёдн о разные овощи, создайте на новом рисунке изображение «Повара»

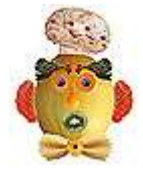

5. Объедините слои командой **Слой ► Выполнить сведение**. Готовое изображение сохраните в своей папке.

# **Замена фона**

- 1. Откройте приложение **Adobe Photoshop**
- 2. Загрузите файлы: – [http://www.modern-computer.ru/media/source\\_pictures/men.zip,](http://www.modern-computer.ru/media/source_pictures/men.zip)

– [http://www.modern-computer.ru/media/source\\_pictures/landscape.zip;](http://www.modern-computer.ru/media/source_pictures/landscape.zip) распакуйте из архивов файлы men.jpg и landscape.jpg и откройте их в **Adobe Photoshop**

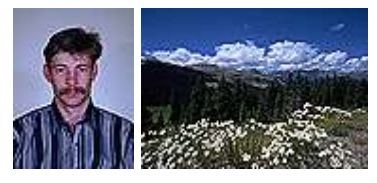

3. Перейдите к рисунку с изображением человека. Постарайтесь улучшить качество изображения, воспользовавшись командой**Изображение ► Регулировки ► Авто Уровни** (<Ctrl>+<Shift  $>>$ ) и

окном **Кривые Изображение ► Регулировки ► Кривые**(<Ctrl>+<M>)

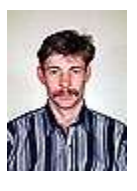

4. Выделите с помощью инструмента **Волшебная палочка** задний фон изображения.

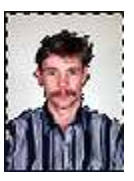

5. Теперь необходимо несколько расширить выделение, чтобы исключить случайные области. Для этого выполните

команду**Выделение ► Модифицировать ► Расширить**. В открывшемся

окне **Выбор расширения** установить <Расширить на **2** пикселя>

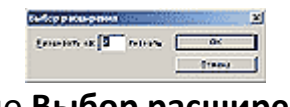

Окно **Выбор расширения**

- 6. Не отменяя выделения, перейдите к рисунку с изображением пейзажа. Выделите всё изображение командой **Выделение ► Всё**(<Ctrl>+<A>). Скопируйте выделенное изображение в буфер обмена командой **Редактирование ► Копировать** (<Ctrl>+<C>).
- 7. Вернитесь к рисунку с изображением человека. Не снимая выделения выполните команду **Редактирование ► Вставить В** (<Ctrl>+<Shift>+<V>). Инструментом **Перемещение** выровняйте фон так, чтобы он «вписывался» в композицию рисунка.

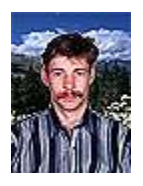

8. Объедините слои командой **Слой ► Выполнить сведение**. Готовое изображение сохраните в своей папке.

## **Градиентная заливка**

- 1. Откройте приложение **Adobe Photoshop**
- 2. Загрузите файл [http://www.modern](http://www.modern-computer.ru/media/source_pictures/men.zip)[computer.ru/media/source\\_pictures/men.zip,](http://www.modern-computer.ru/media/source_pictures/men.zip) распакуйте из архива файл men.jpg и откройте его в**Adobe Photoshop**

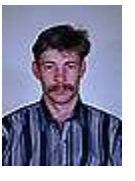

3. Перейдите к рисунку с изображением человека. Постарайтесь улучшить качество изображения, воспользовавшись командой**Изображение ► Регулировки ► Авто Уровни** (<Ctrl>+<Shift  $>>$ ) и

окном **Кривые Изображение ► Регулировки ► Кривые**(<Ctrl>+<M>)

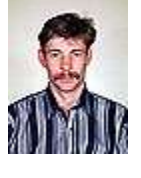

4. Выделите с помощью инструмента **Волшебная палочка** задний фон изображения.

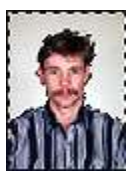

5. Теперь необходимо несколько расширить выделение, чтобы исключить случайные области. Для этого выполните команду**Выделение ► Модифицировать ► Расширить**. В открывшемся окне **Выбор расширения** установить <Расширить на **2** пикселя>

### Окно **Выбор расширения**

trees of  $\overline{\mathbf{S}^+}$  surv

- 6. Не отменяя выделения, выберите инструмент **Градиент** .
- 7. Инструментом **Цвета переднего плана и фона** установите цвета переднего плана и фона, выбрав в окне **Сборщик цветов**следующие составляющие:

**для переднего плана: для фона:**

- R: 14 R: 94 G: 218 G: 43 B: 211 B: 162
- 8. На панели инструмента **Градиент** выберите тип градиента **Foreground to Background** (от цвета переднего плана к фону).

pal

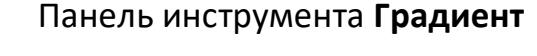

**BELLER** 

9. Поэкспериментируйте с различными направлениями и типами (**Линейный**, **Радиальный**, **Угловой**, **Отражённый**, **Ромбовидный**) и видами переходов градиента.

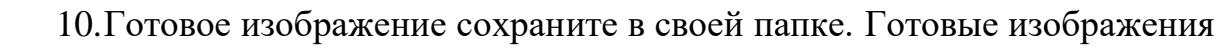

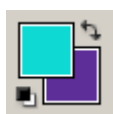

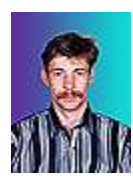

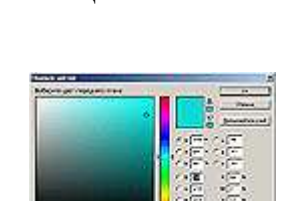

Окно **Сборщик цветов**

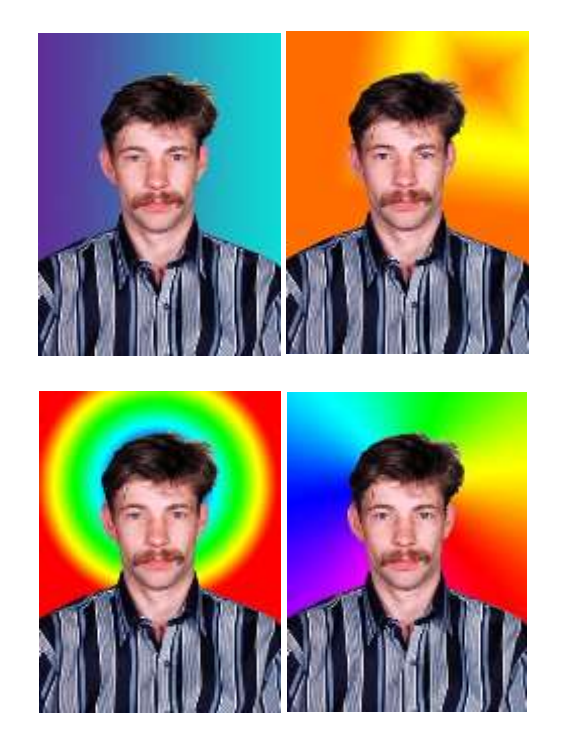

## **Рскрашиваение черно-белого изображения**

- 1. Откройте приложение **Adobe Photoshop**
- 2. Загрузите файл [http://www.modern](http://www.modern-computer.ru/media/source_pictures/fruits.zip)[computer.ru/media/source\\_pictures/fruits.zip,](http://www.modern-computer.ru/media/source_pictures/fruits.zip) распакуйте из архива файл fruits.tif и откройте его в**Adobe Photoshop**

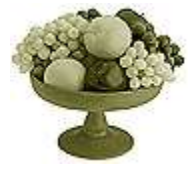

3. Поверх слоя с изображением создайте новый слой командой **Слой ► Новый ► Слой...** (<Ctrl>+<Shift>+<N>) (можно воспользоваться кнопкой **Создать новый слой** , расположенной на палитре **Слои**).

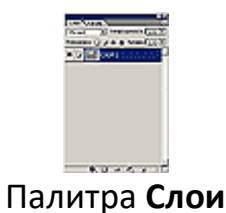

- 4. На палитре **Слои** в выпадающем списке **Установить режим смешивания** установите режим **Цвет**
- 5. Выберите инструмент **Кисть** С твёрдыми краями.

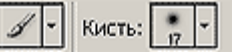

Настройки Кисти

6. Выбирая необходимые цвета инструментом **Цвета переднего плана и фона**, начните раскрашивать изображение.

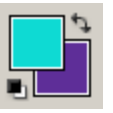

Инструмент **Цвета переднего плана и фона**

7. Объедините слои командой **Слой ► Выполнить сведение**. Готовое изображение сохраните в своей папке.

#### **Раздел 2. Графический редактор CorelDRAW. (12 часов)**

#### **Тема 3 Редакторы векторной графики. (12 часов)**

Выполнение индивидуальных заданий: создание графического изображения с помощью примитивов.

1. Получите следующие фигуры с помощью графических примитивов:

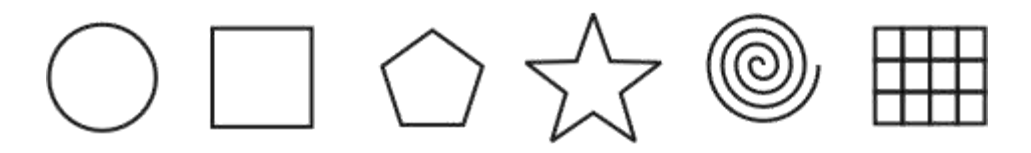

2. Используя графический манипулятор «Мышь», измените форму графических примитивов

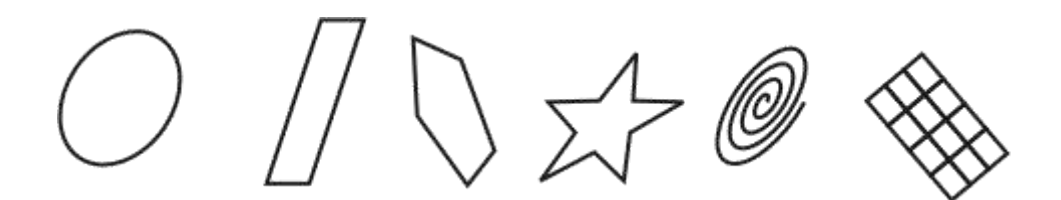

3. Используя операции над вершинами и преобразование в кривые получите следующие фигуры:

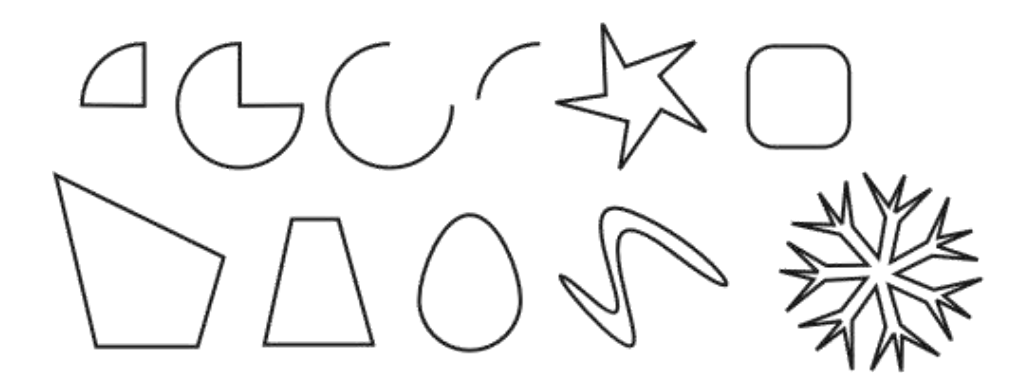

**Докер «Форма»**

1. Используя докер **Форма** (**Окно ► Докеры ► Формовка**) и параметры – **Соединение**, **Пересечение** и **Обрезка**, изобразите следующие фигуры:

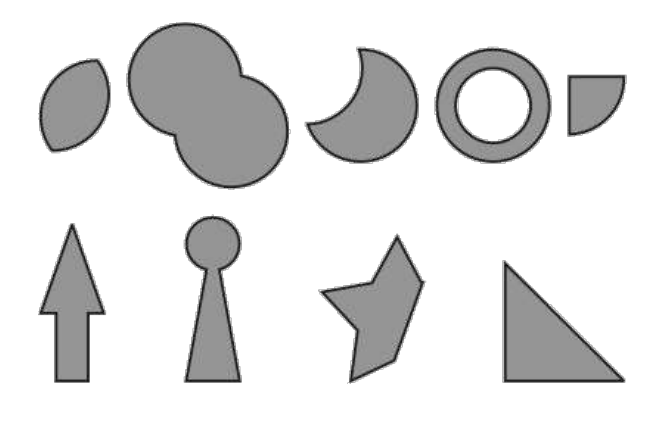

# **Докер «Трансформация»**

1. Используя

докер **Трансформация/Размер**(**Окно ► Докеры ► Преобразование ► Размер**) создайте рисунки:

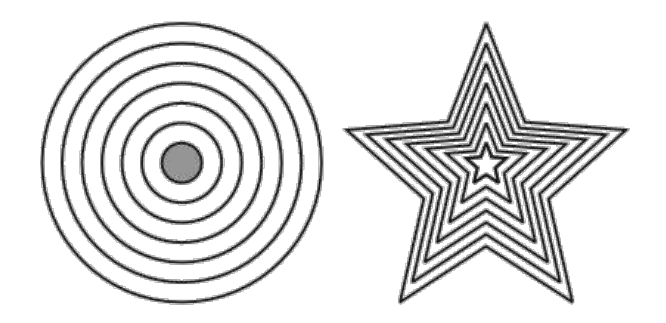

2. Теперь испытайте относительное перемещение, используя докер**Трансформация/Положение**(**Окно ► Докеры ► Преобразование ► Позиция**).

Пользуйтесь возможностью задавать точный размер

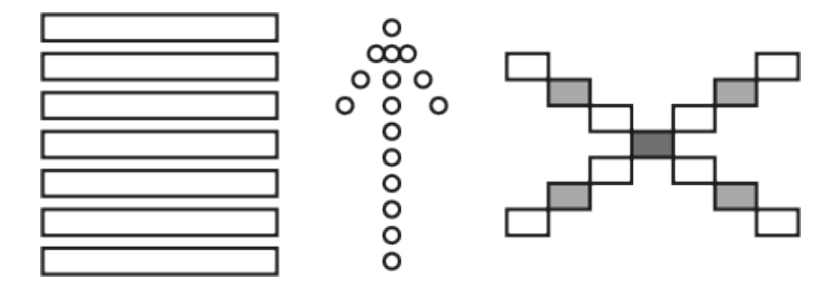

3. При помощи вращения относительно центра (**Окно ► Докеры ► Преобразование ► Вращать**) и объединения (докер **Формовка**) получите следующие фигуры:

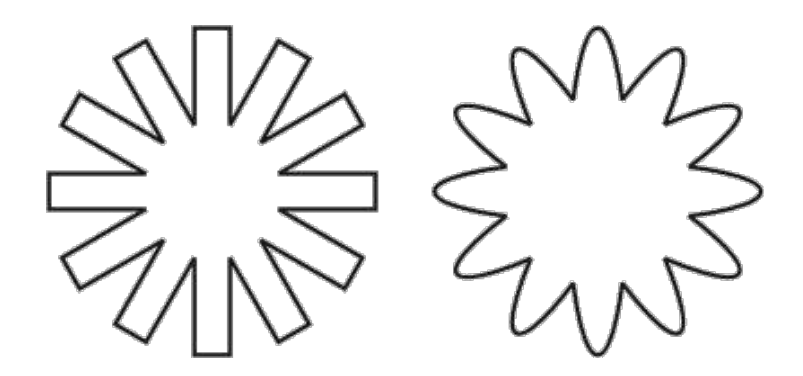

Докер **Трансформация/Вращение**

4. Испытайте докер **Масштаб и отражение**: (**Окно ► Докеры ► Преобразование ► Масштаб**):

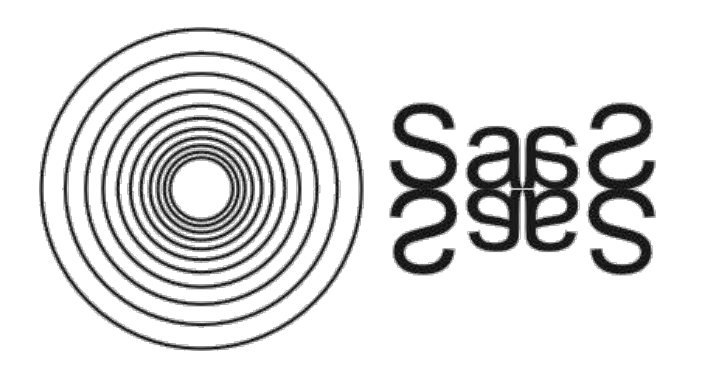

# **Создание рисунков**

1. Используя изученные ранее операции, создайте рисунки:

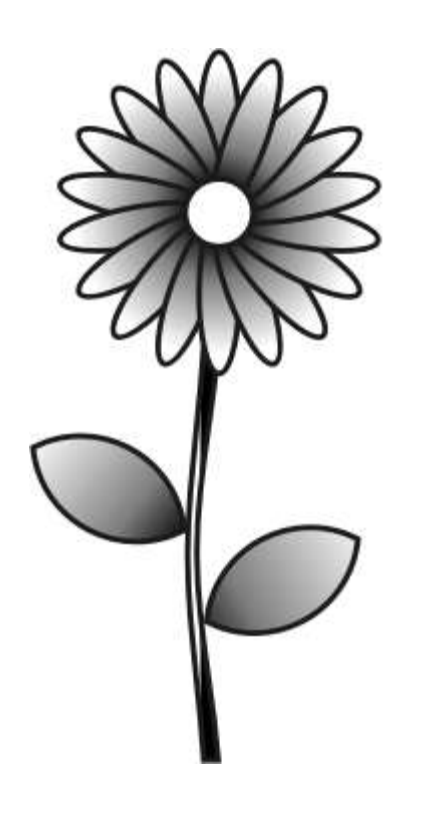

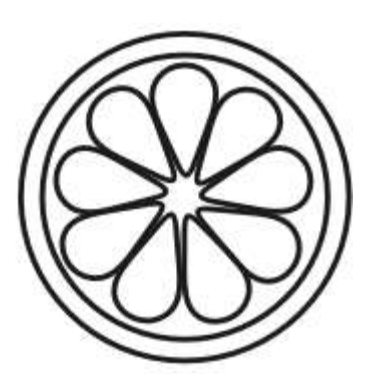

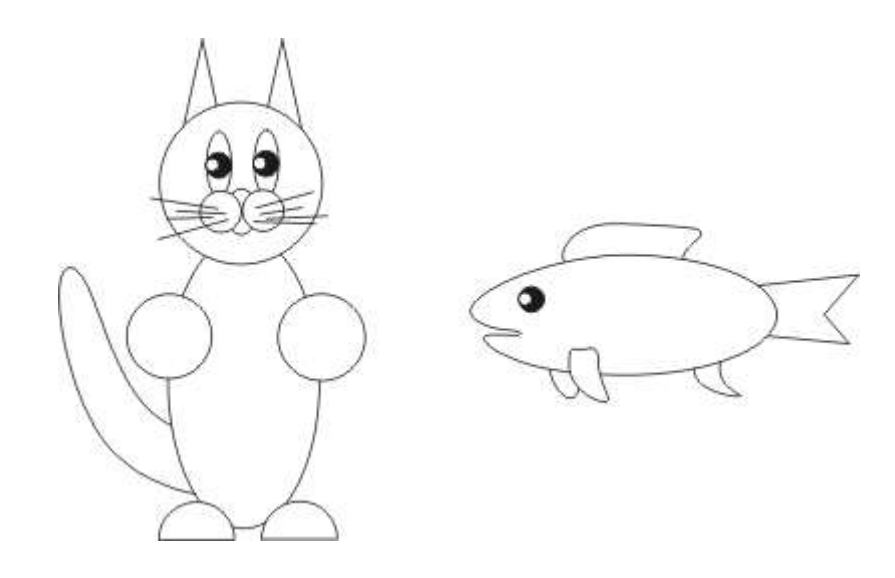

# Трансформация контуров

1. При помощи графических примитивов и преобразований создайте орнаменты:

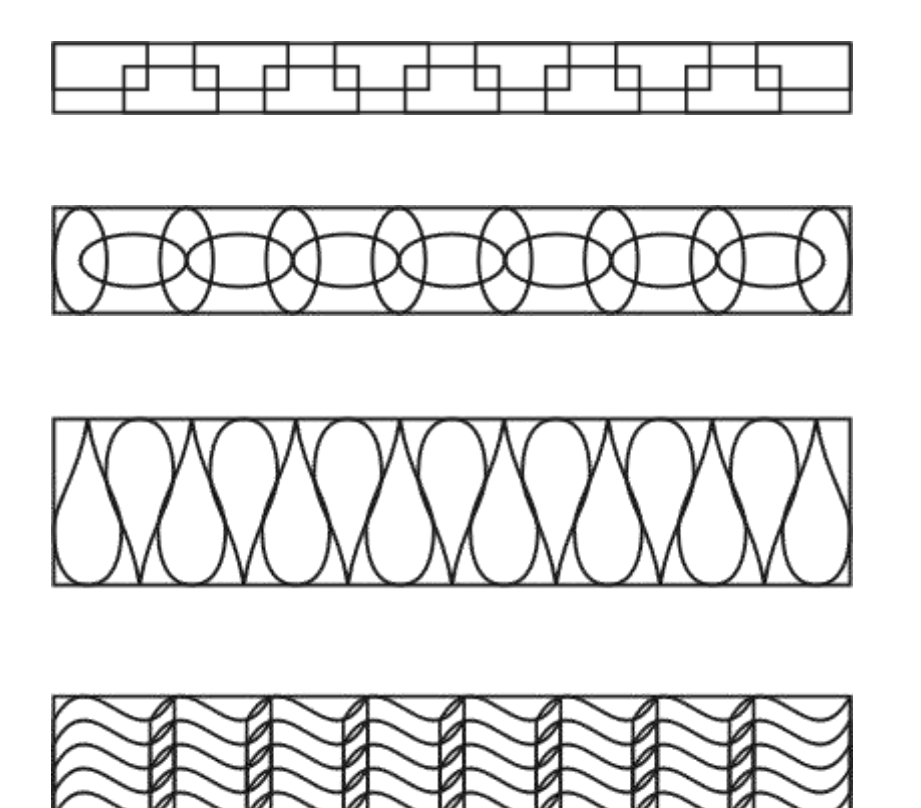

2. Придумайте и изобразите свой орнамент!

### Использование текста

1. Создайте следующие логотипы, используя в векторном изображении текст и операции преобразования текста:

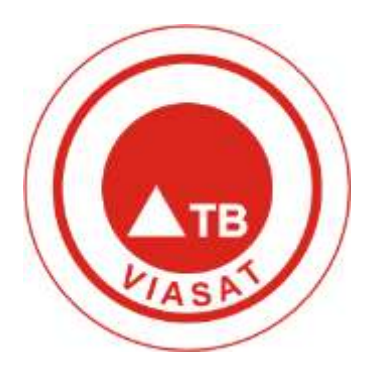

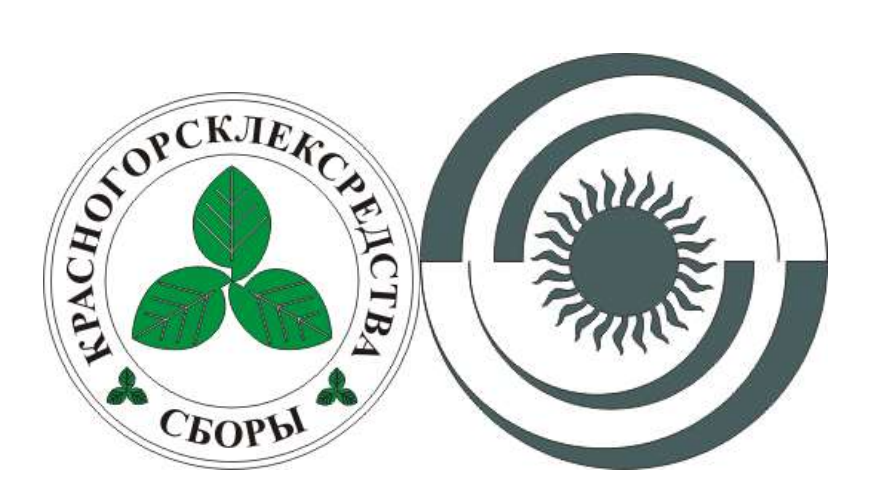

2. Придумайте и изобразите свой логотип

#### Раздел 3. 3D моделирование (8 часов)

#### Тема 4. Создание трёхмерной компьютерной графики в пакете Blender

1. Самостоятельно придумайте модель, для создания которой уместно использовать инструмент Mirror

2. Создайте в Blender сцену, в которой бы материалы объектов обладали свойствами прозрачности, могли отражать другие предметы, совмещали оба свойства.